# **Auswertungen / Berichte / definierbare Listen**

Ausgearbeitet von Reinhard Bernhart Wilhelm-Niedermayer-Volksschule Tittling

Stand: November 2006

# Inhaltsverzeichnis

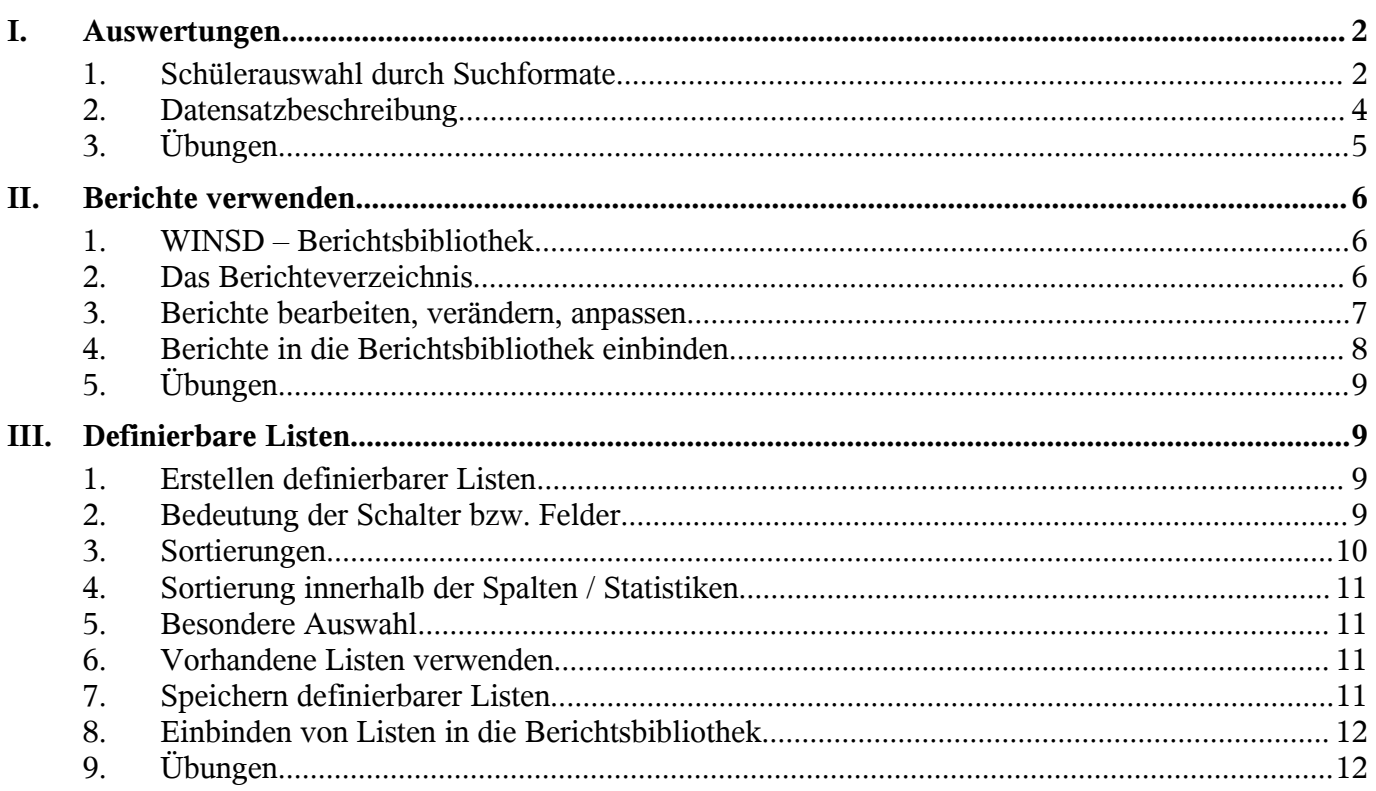

## <span id="page-3-0"></span>**I. Auswertungen**

#### 1. Schülerauswahl durch Suchformate

Häufig ist es notwendig, in Listen, Tabellen oder Berichten die Ausgabe auf bestimmte Schüler zu beschränken: Es werden z. B. nur die katholischen Schüler benötigt oder nur die Schüler, die schon einmal eine Jahrgangsstufe wiederholt haben. Dazu finden Sie an Stellen im Programm, an denen Sie einzelne Schüler auswählen können (z. B. A**uswertungen** - **Berichtsbibliothek**

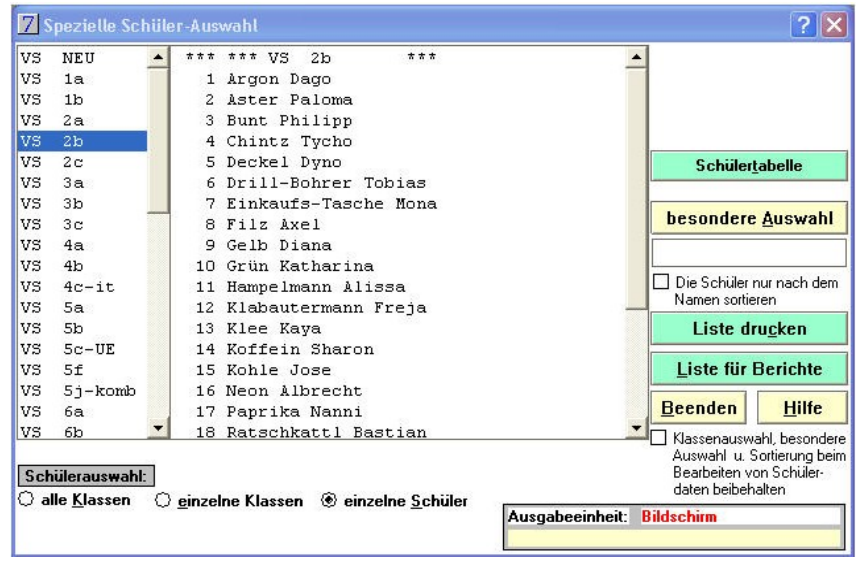

*oder* **Auswertungen - definierbare Listen**) die Schaltfläche "**besondere Auswahl**" oder Sie wählen direkt den Menüpunkt **Datensatz - besondere Schülerauswahl (Strg+U)**.

#### **Beachten Sie bitte:**

- Haben Sie durch Suchformate die Schülerauswahl eingeschränkt, können Sie auf die anderen Schüler erst wieder zugreifen, wenn Sie das Suchformat explizit wieder gelöscht haben. Das geschieht am leichtesten, in dem Sie in das weiße Feld unter der Schaltfläche "**besondere Auswahl**", in dem der Name des Suchformates steht, klicken und die Löschabfrage mit "Ja" bestätigen.
- Wollen Sie eine "besondere Auswahl" auch in Berichten verwenden, müssen Sie zusätzlich die Schaltfläche "Liste für Berichte" wählen. Programmintern wird so eine Schülerauswahlliste erstellt, auf die Berichte zugreifen können.
- Abgeänderte oder neu erstellte Suchformate werden bei Programmupdates überspielt. Sie müssen deshalb vor dem Update exportiert und anschließend wieder importiert werden (Siehe Skript "Installation / Datenerfassung / Datenpflege")
- a.) vorhandene Suchformate verwenden
	- Es sind bereits eine Vielzahl von Suchformaten vordefiniert, auf die Sie jederzeit zurückgreifen können.

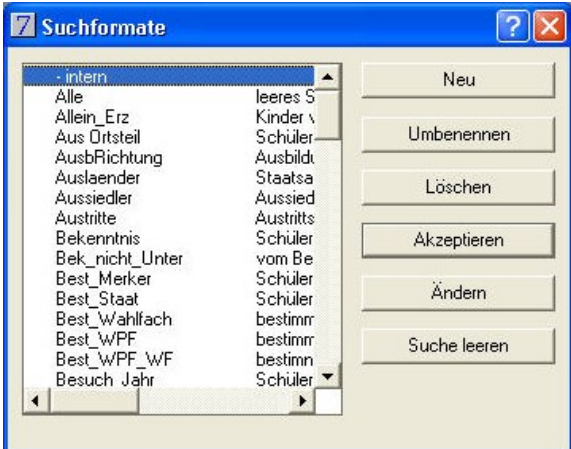

#### Klicken Sie auf **Besondere Auswahl**.

Wählen Sie in der linken Liste ein Suchformat aus und betätigen Sie die Schaltfläche "Akzeptieren".

Dabei wird davon ausgegangen, dass Ihnen die Suchbedingungen, die in den einzelnen Suchformaten festgelegt sind, bekannt sind und so akzeptiert werden.

Vorhandene Suchformate abändern oder ein neues Suchformat erstellen  $b.$ 

Wählen Sie die Schaltfläche "Ändern" um ein vorhandenes Suchformat abzuändern oder "neu" um ein neues Suchformat zu erstellen. Dann können Sie zusätzlich einen neuen Namen und eine Beschreibung festlegen. Ändern Sie ein vorhandenes Suchformat ab, so überschreiben Sie die alte Einstellung und können darauf nicht mehr zurückgreifen! Beispiel: Suchformat "Bekenntnis"

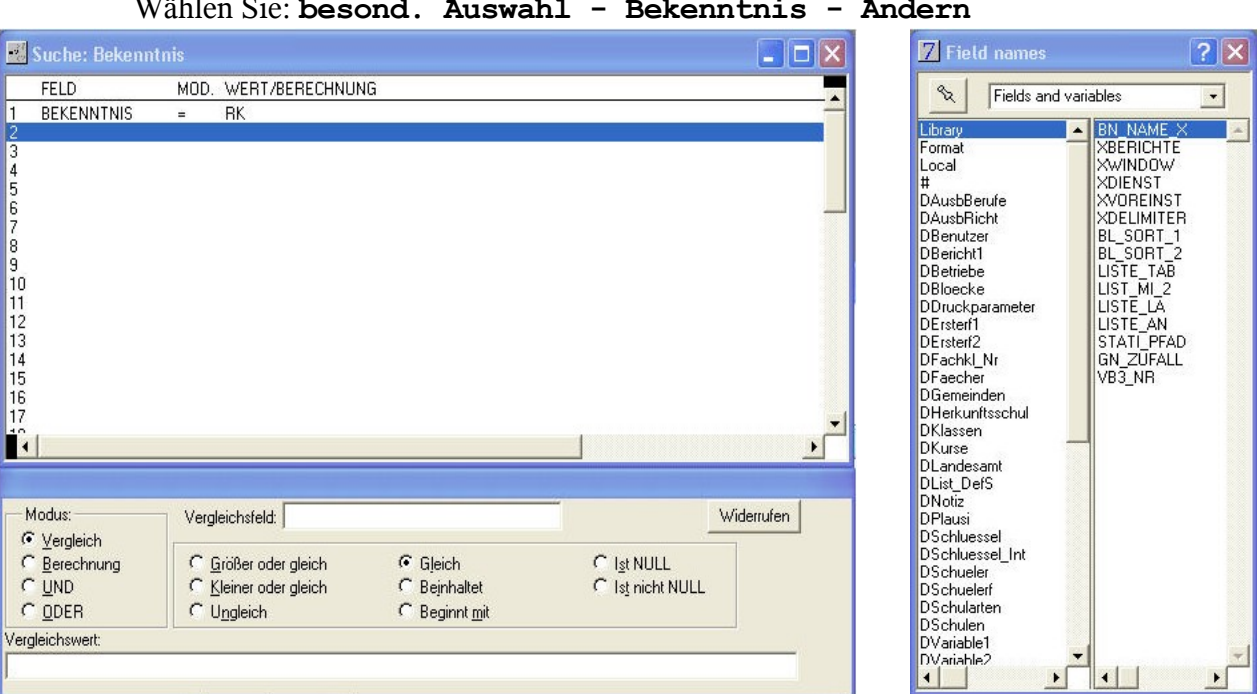

Es erscheint die Suchformate-Bildschirmfenster. Beachten Sie bitte, dass es sich dabei um zwei getrennte Fenster handelt, die nach dem Öffnen untereinander liegen und erst verschoben werden müssen. Zudem ist das Menü "Ändern" aktiv.

- Vergleichsfeld: Hier geben Sie das Datenbankfeld an, das Sie für einen Vergleich heranziehen wollen. Stellen Sie den Cursor in das Eingabefeld und drücken Sie die Taste F9, dann erscheint eine zweispaltige Liste mit Feldnamen. Bei Abfragen, die die Schüler betreffen werden Sie in der Regel in der linken Spalte die Datenbank DSchüler wählen. An dieser Stelle wird an den englischen Bezeichnern deutlich, dass es sich bei Omnis um ein englisches Programm handelt.
- Modus: Sie können wählen zwischen Vergleich Berechnung UND -ODER. In der Regel werden Sie Vergleiche anstellen.
- Wert/Berechnung hier wird der gesuchte Wert eingegeben: z.B. RK

Für jede Bedingung, die Sie abfragen, müssen Sie eine extra Eingabezeile verwenden. Die einzelnen Bedingungen werden durch die logischen Wörter UND / ODER verknüpft. Schalter Neu, um dem nicht vorhandenen Suchformat einen Namen geben zu können. Ebenso können Sie Suchabfragen mit Berechnungen definieren.

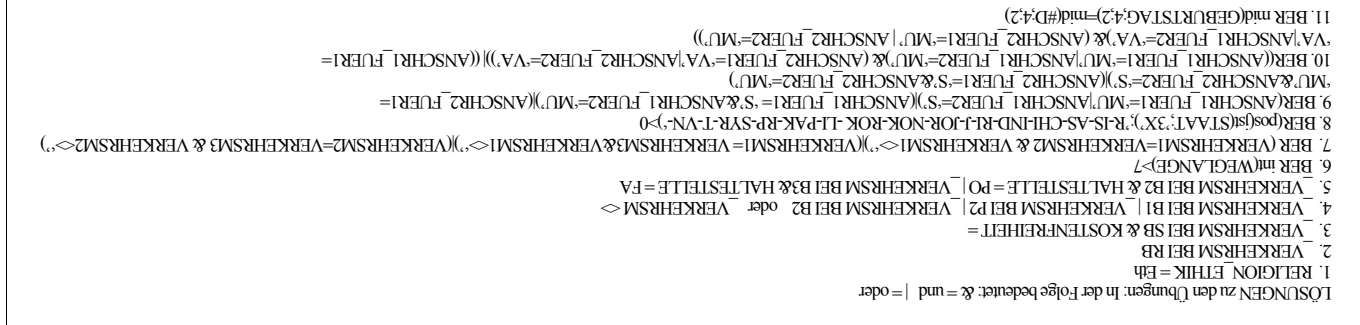

# 2. Datensatzbeschreibung

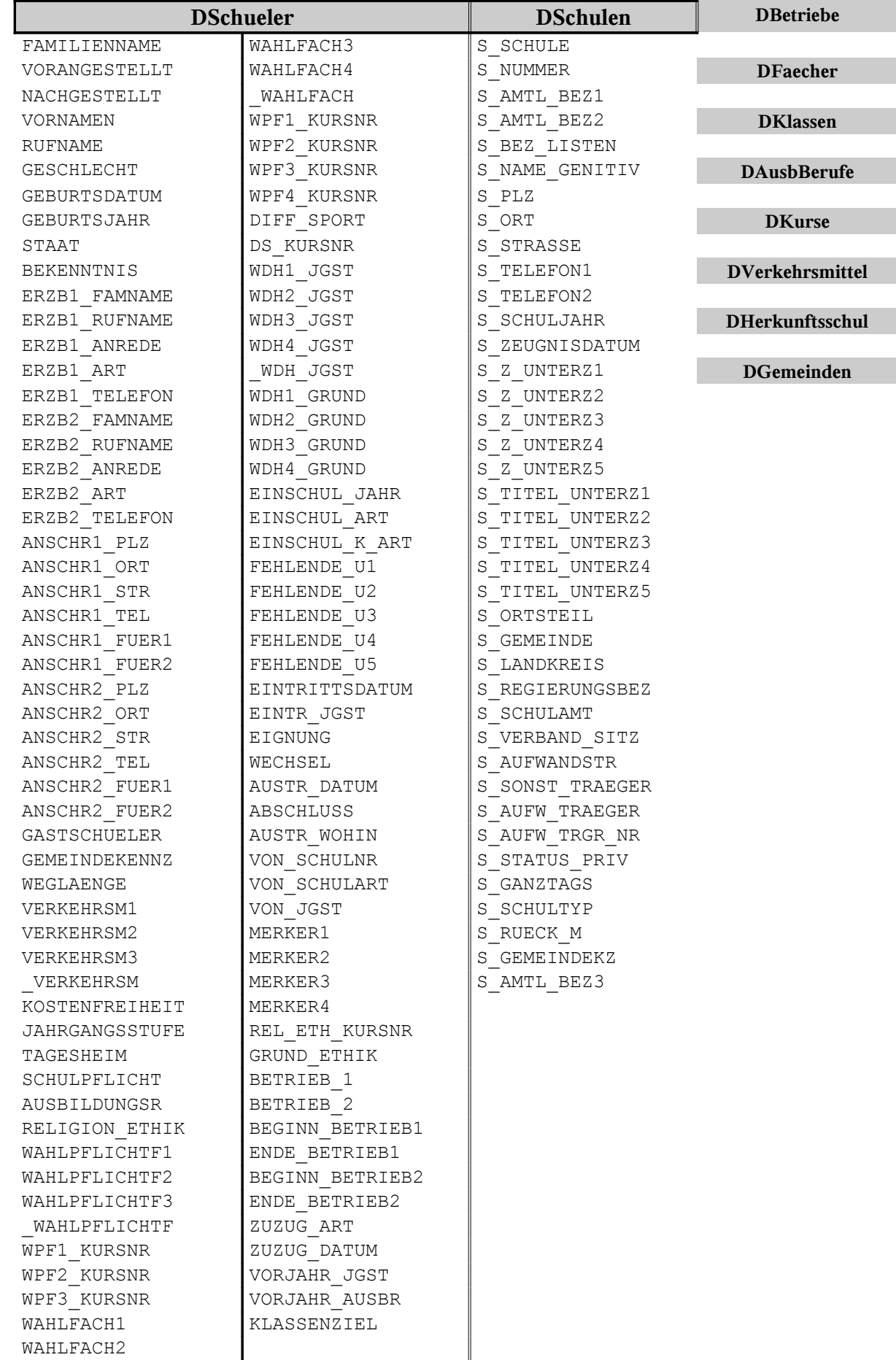

#### 3. Übungen

- a.) Alle Schüler, die den Ethikunterricht (Eth) besuchen Name:
- b.) Alle Schüler, die den Regionalbus RB benutzen Name:
- c.) Alle Schüler, die den Stadtbus SB benutzen und im Merkmal Kostenfreiheit keinen Eintrag haben Name:

 $\mathcal{L}_\mathcal{L} = \mathcal{L}_\mathcal{L} = \mathcal{L}_\mathcal{L}$ 

d.) Alle Schüler, die einen Schulbus benutzen Name: \_\_\_\_\_\_\_\_\_\_\_\_\_\_\_\_\_\_\_\_\_\_\_\_\_\_

oder: wenn nur Schulbusse erfasst sind (kein Privat-PKW bzw. Fahrrad)

- e.) alle Schüler, die in Postau aus dem Bus B2 aussteigen und alle Schüler, die in Feentraum (FE) aus dem Bus B3 aussteigen
- f.) alle Schüler, deren Schulweg länger als 7 km ist
- g.) alle Schüler, bei denen dasselbe Verkehrsmittel mehrfach eingetragen ist Name:
- h.) alle Schüler mit asiatischer Staatsangehörigkeit Name:
- i.) alle Schüler, die bei der Mutter wohnen Name: \_\_\_\_\_\_\_\_\_\_\_\_\_\_\_\_\_\_\_\_\_\_\_\_\_\_
- j.) alle Schüler, bei denen die Eltern getrennt leben Name:
- k.) alle Schüler, die im aktuellen Monat Geburtstag haben Name: \_\_\_\_\_\_\_\_\_\_\_\_\_\_\_\_\_\_\_\_\_\_\_\_\_\_

# **II. Berichte verwenden**

#### 1. WINSD – Berichtsbibliothek

- Menü **AUSWERTUNGEN Berichtsbibliothek**: Wählen Sie den Schalter "Bericht **auswählen**" (1)
- Die Berichte können Sie durch schulartbezogene Berichtsgruppen filtern
- Markieren Sie den gewünschten Bericht und klicken Sie den Schalter "Bericht gewählt"
- Wählen Sie über die Schülerauswahl Klassen oder Schüler aus (2)
- Bericht drucken
- Durch Klicken auf "Ausgabeeinheit" wählen Sie Drucker oder Bildschirm aus (wenn Sie Bildschirm wählen, können Sie später immer noch auf die Druckerausgabe gehen) (3)
- Wählen Sie bei der Druckerausgabe die gewünschte Anzahl der Ausdrucke (grünes Feld) (4)
- Bei der Bildschirmausgabe ist das Fenster des ausgewählten Berichtes im Hintergrund; klicken Sie deshalb neben das Fenster "Berichte drucken"
- Über "D" (oben rechts) können Sie Druckoptionen aufrufen

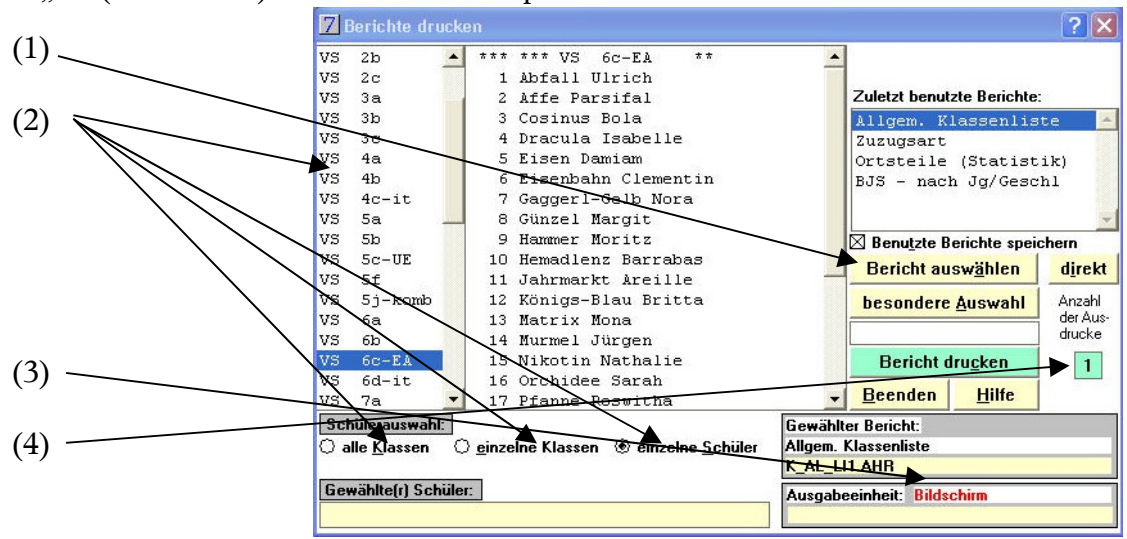

# 2. Das Berichteverzeichnis

Die Berichte sind im Verzeichnis C:\WINSV\SD\BERICHTE gespeichert. Über die Schaltfläche "**direkt**" können Sie aus diesem Verzeichnis direkt auf gespeicherte Berichte zurückgreifen.

Der Dateiname ist systematisch vergeben: z.B. K\_AL\_NO3.AHR

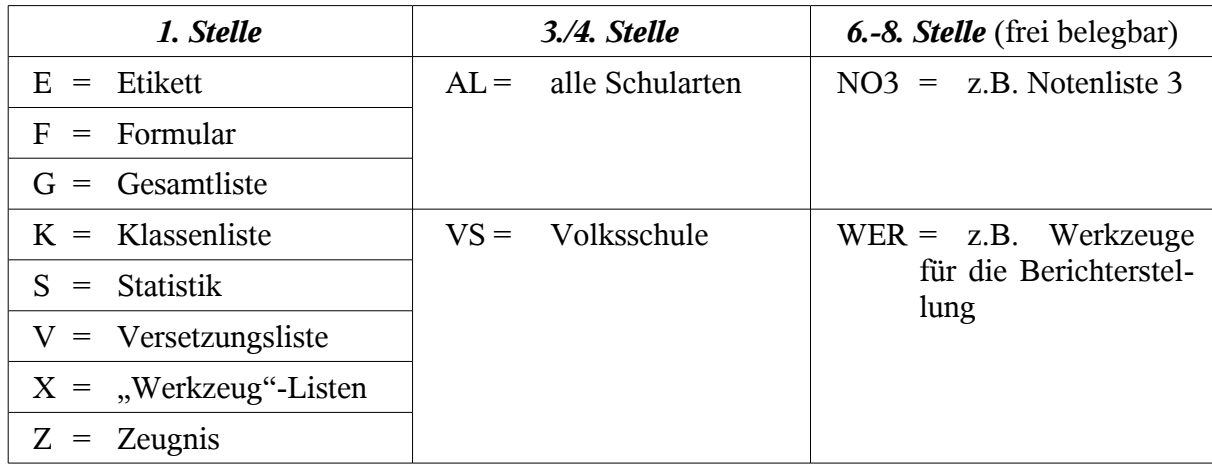

Die folgenden Berichte können als Muster für zu verändernde, selbst erstellte Berichte dienen:

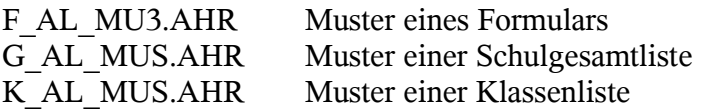

#### 3. Berichte bearbeiten, verändern, anpassen

Bisweilen sind die Berichte aus der Bibliothek nicht den persönlichen Bedürfnissen oder dem verwendeten Drucker angepasst. Geringfügige Veränderungen können Abhilfe schaffen.

- a.) Berichte laden
	- Menü **Berichte - Öffnen...** wählen
	- Wechseln Sie in das Verzeichnis **C:\WINSV\SD\BERICHTE**
	- Aus dem Fenster Dateien den gewünschten Bericht auswählen, markieren, doppelklicken oder markieren und ok klicken (zukünftig nur mit "doppelklicken" beschrieben)
	- Sie erhalten die Definition des Berichtes, klicken Sie links oben auf den Schalter "Bleistift"
	- Sie erhalten den Bericht
	- Klicken Sie links oben auf den Schalter "Zeilen" und Sie erhalten wieder die Definition des Berichtes
	- Laden Sie zuerst über das Menü **Auswertungen Berichtsbibliothek** den Bericht, an dem Sie Veränderungen vornehmen wollen und erzeugen Sie einen Bildschirmausdruck, damit Sie später über den Schalter "Schrifttabelle" die vorgenommenen Veränderungen anschauen können.
- b.) Berichte bearbeiten, verändern, anpassen (exemplarisch)
	- (1) Schriften ändern
		- Nach dem Laden des Berichtes klicken Sie bei der ersten Bildschirmseite auf den Schalter "Bleistift"
		- Klicken Sie jetzt auf den Schalter "A" und setzen Sie den Cursor in ein Datenfeld [......], das Sie ändern wollen
		- Wählen Sie im Menü **Schrift** eine neue Schriftart durch Anklicken aus, die Schriftart wird aktiviert
		- Beim Schließen des Berichts bestätigen Sie die Abfrage mit "Ja", damit der geänderte Bericht aktiviert ist
	- (2) Felder anpassen / Position der Datenfelder verändern
		- Diese Veränderungen werden nötig sein, um z. B. Texte an Formulare anzupassen, oder Notenwerte in die Felder zu platzieren
		- Nach dem Laden des Berichtes klicken Sie bei der ersten Bildschirmseite auf den Schalter "Bleistift"
		- Klicken Sie mit dem Mauszeiger (Schalter "Pfeil" ist aktiv) in ein Datenfeld, z. B. [S\_SCHULJAHR]
		- an den vier Ecken des Datenfeldes erscheinen Markierungen (Anfasser)
		- Klicken Sie jetzt auf das (markierte) Datenfeld und ziehen Sie das Feld mit festgehaltener linker Maustaste an die gewünschte Position (drag und drop)
		- Ein markiertes Datenfeld kann auch mit den Cursortasten bewegt werden: 5 Pixel  $= 5$  mal Cursortaste  $= 1$  mm
		- Vorsicht beim Markieren von Datenfeldern, wenn diese übereinander liegen
	- (3) Größe der Datenfelder verändern

Diese Veränderungen werden nötig, wenn Sie Datenfeldbezeichnungen ganz lesen wollen.

- Markieren des Datenfeldes wie unter 2.2.1
- Setzen Sie den Mauszeiger an einen der Anfasser, er verändert sich zu einem "+"
- Halten Sie die linke Maustaste fest und ziehen Sie das Feld auf
- von einem Anfasser aus ist dies immer nur waagrecht und diagonal sinnvoll
- c.) Verändern der Seitengröße Diese Veränderung wird nötig sein, wenn z. B. beim Druck eines Formulars noch ein leeres Blatt ausgegeben wird (bei Druckern unterschiedlich).
	- Gehen Sie mit der Bildsuchlaufleiste an das Seitenende bzw. Berichtende
	- Markieren Sie den grauen Balken
	- Ziehen Sie ihn am besten durch Betätigen des Cursors in die nächste obere Zeile
- d.) Verwenden anderer Datenfeldinhalte

Diese Veränderungen werden nötig sein, wenn Sie z. B. als Unterzeichner des Zeugnisses die Namen des/der Klasslehrers/in und/oder des/der Schulleiters/in ausdrucken möchten.

- Suchen Sie das Datenfeld, das Sie ändern möchten
- Betätigen Sie den Schalter "A" und klicken Sie an den Anfang des Datenfeldes innerhalb der []
- Schreiben Sie den neuen Datenfeldnamen (Bezeichnung s. Handbuch!)
- Beenden Sie die Eingabe, indem Sie auf den Schalter "Pfeil" klicken
- bisweilen finden Sie die Datenfelder [SL\_UNTERZ] und [KL\_UNTERZ] nach dem grauen Balken am Berichtende; markieren und mit gedrückter linker Maustaste auf den gewünschten Platz ziehen

#### 4. Berichte in die Berichtsbibliothek einbinden

Arbeitsschritte: **Datei - Pflegemenü | Pflege - Berichtsbibliothek** Nicht immer sind Berichte bei Updates in die Bibliothek eingebunden, manchmal wollen Sie zur besseren Verständlichkeit die Beschreibungen der Berichte ändern oder ergänzen. Auch können Sie selbsterstellte definierbare Listen in die Bibliothek einbinden.

- a.) Einbinden von Berichten in die Berichtsbibliothek
	- Rufen Sie im Menü **Datei** den Menüpunkt **Pflegemenü** auf
	- Rufen Sie im Menü **Pflege** den Menüpunkt **Berichtsbibliothek** auf
	- Wechseln Sie in das Verzeichnis **C:\WINSV\SD\BERICHTE**
	- Im Fenster **Dateien** den Bericht über den entsprechenden Namen markieren
	- Drücken Sie den Schalter **OK**
	- Im Fenster **Interner Name** den Bericht benennen (umbenennen, ändern)
	- Im Fenster Bericht gilt für Schulart VS markieren
	- Im Fenster Beschreibung des Berichts Bericht eindeutig und erklärend beschreiben
	- Im Fenster **Berichtsgruppe** Bericht in die passende Gruppe einordnen
	- Schaltfläche **Beenden** drücken
- b.) Einbinden von definierbaren Listen in die Berichtsbibliothek
	- Rufen Sie im Menü **Datei** den Menüpunkt **Pflegemenü** auf
	- Rufen Sie im Menü **Pflege** den Menüpunkt **Berichtsbibliothek** auf
	- Betätigen Sie den Schalter **definierbare Listen**
	- Definierbare Liste auswählen und doppelklicken
	- Beschreiben des internen Namens
	- Die Schulart VS markieren
	- Eindeutige Beschreibung des Berichtes
	- Einbinden in eine sinnvolle Berichtsgruppe
	- Klicken Sie auf den Schalter **beenden**

Die definierbare Liste kann nun unter dem Menü **Auswertungen** aus dem Menüpunkt **Berichtsbibliothek** aufgerufen werden.

Listenkopf

 $***$  Vo

Determinante Silva

Divisor Rosemarie<br>Entkerner Shirin

<sup>®</sup> einzelne Schüle

4 Entkerner Shrin<br>5 Kanne Laura<br>6 Kreis Margarete<br>7 Kümmel Moritz<br>8 Majoran Arno<br>9 Messer Silvan<br>10 Mit-Mir Manuel<br>11 Mocca Tobias

C einzelne Klassen

**Listendatei** 

**Druckparamete** Bildschi **hesond Auswahl** 

Liston drugbor Hilfe Beender

### 5. Übungen

- a.) Passen Sie in dem Formular **Z\_VSNJ5B.AHR** (Zeugnis Volksschule neu Jahreszeugnis Jgst. 5/7 blanko) die Einträge der Notenwerte so an, dass Sie in dem markierten Notenfeld mittig stehen.
- b.) In dem Bericht **Z\_VS\_J3B.AHR** sind die Einträge für den Schulnamen [**SCHUL\_NAME\_1**] und [**SCHUL\_NAME\_2\_3**] - zu zentrieren.
- c.) In dem Bericht **Z\_VS\_U\_F.AHR** (.......... Übertrittszeugnis ......) finden Sie am Ende die Einträge: "**[E [E [E [E**"
- d.) Öffnen Sie das Datenfeldfenster, um den Inhalt lesen zu können.
- e.) Die dafür vorgesehenen Einträge (X) sind 3 mm zu hoch positioniert. Korrigieren Sie bitte.
- f.) Mit dem Formular **E\_VS\_HEF.AHR** (Etiketten ) können Sie Heftetiketten drucken. Die Einträge X1 (z. B. Deutsch) und X2 (z. B. Rechtschreiben) werden im Dialog abgefragt. Sie wollen den Eintrag für X1 in der Schriftart "Helv" (Helvetia) und den Eintrag für X2 in der Schriftart "Arial" mit 12 dpi ausdrucken.

Spake 5 Spake 2

ez..zivame<br>eZGeschlechtZl<br>eZAusb.Richt.Z

usaatratana Cabiile

Evoort für andere

 $98$  $23$ 

 $1<sup>b</sup>$ 

○ alle Klasser<br>□ geplante Kl

VS<br>VS<br>VS<br>VS  $rac{2k}{2c}$ 

g.) In dem Bericht **K\_AL\_UNO.AHR** ist die Positionierung für das Datenfeld [**GE-SCHLECHT**] falsch. Stellen Sie bitte richtig und überprüfen Sie.

Liste

# **III. Definierbare Listen**

#### 1. Erstellen definierbarer Listen

- Überschrift für die Liste —
- Optionen zur Gestaltung der Liste
- Sie können bis zu 8 Inhalte aus den Datensätzen auswählen
- Die Überschrift für die Merkmalfelder können Sie frei gestalten  $\left($   $\#$ " dient als Platzhalter)
- Die Drucker- oder Bildschirmausgabe lässt sich hier zusätzlich formatieren
- Wählen Sie aus 5 Sortierebenen
- Wählen Sie Bildschirm- oder Druckerausgabe
- Listendruck (Ausgabe auf Drucker oder Bildschirm)

#### 2. Bedeutung der Schalter bzw. Felder

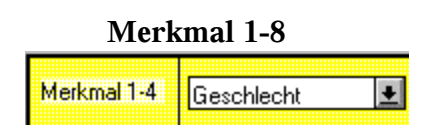

**Listentitel** Eingabe einer Überschrift für die auszugebende Liste Listenkopf **Auswahlmöglichkeit**, ob der Schulname, das aktuelle Datum, die Seitenzahl und die Gesamtzahl der Schüler (Md, Kn) ausgegeben werden sollen

**Merkmal 1-8** durch Mausklick auf den Pfeil wird die Liste aller der von einem Schüler erfassten Merkmale angezeigt (z.B. Geburtsdatum, Wohnort, Straße, ...)

**Name...** Gestaltung des Schülernamens (z.B. Breite der Namensspalte) **MM1 – MM8** hier kann ausgewählt werden, ob der Feldinhalt entschlüsselt werden soll (z.B. **STAAT**: statt **D** Ausgabe **Deutschland**)

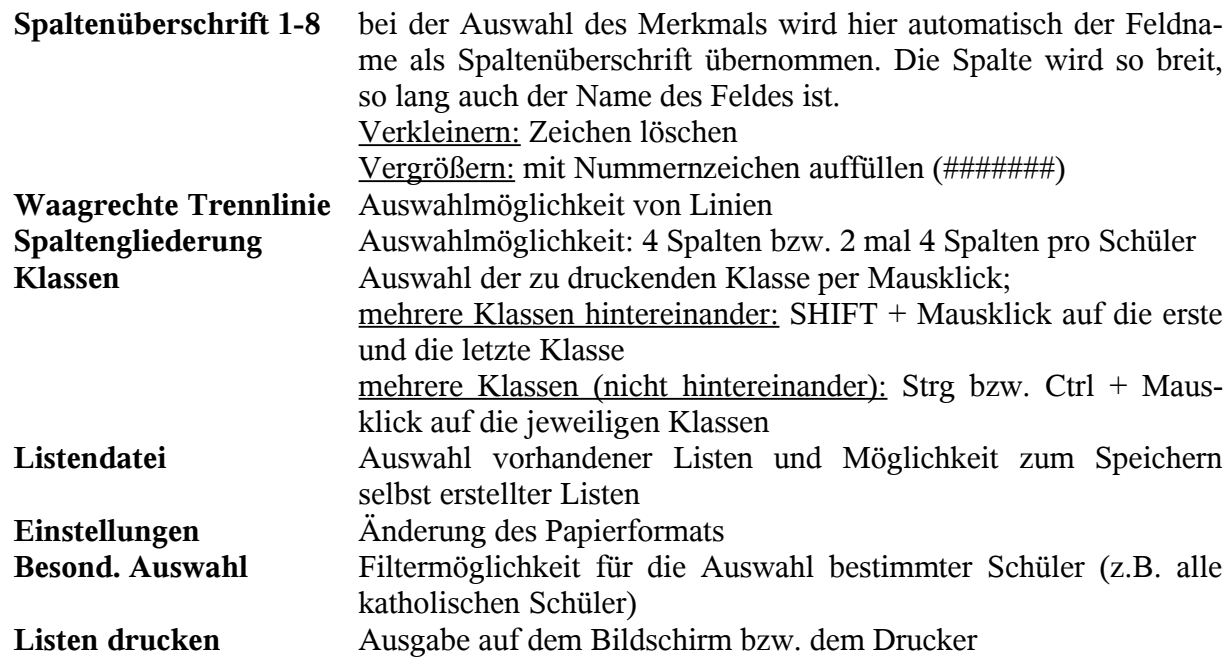

#### 3. Sortierungen

Es stehen Ihnen fünf Sortiermöglichkeiten zur Verfügung

- a.) **Klasse/../Name**: Die Schüler und Schülerinnen werden innerhalb einer Klasse alphabetisch sortiert
- b.) **Klasse/Geschlecht/Name**: Erst werden innerhalb einer Klasse die Schüler, dann die Schülerinnen alphabetisch sortiert
- c.) **Klasse/Ausb.Richt./Name**: Die Schüler und Schülerinnen werden innerhalb einer Klasse erst nach der Ausbildungsrichtung "D" oder "Z", dann nach dem Namen alphabetisch sortiert
- d.) **Alphabetische Gesamtliste**: Die Schüler und Schülerinnen werden unabhängig von der Klasse

alphabetisch sortiert, die Klassenbezeichnung wird in die Liste aufgenommen

- e.) **Wählbare Sortierungen**:
	- (1) Hier stehen Ihnen 3 Sortierebenen zur Verfügung
	- (2) Außerdem können Sie innerhalb einer Checkbox 3 bzw. 2 zusätzliche Optionen wählen
	- (3) Innerhalb der Sortierebenen können Sie nach allen Feldinhalten der Schülerdatei sortieren
	- (4) Sortierung nach allen Wahlpflichtfächern, Wahlfächern als ein Merkmal oder nach dem Schulbesuchsjahr, ohne eine besondere Auswahl zu definieren

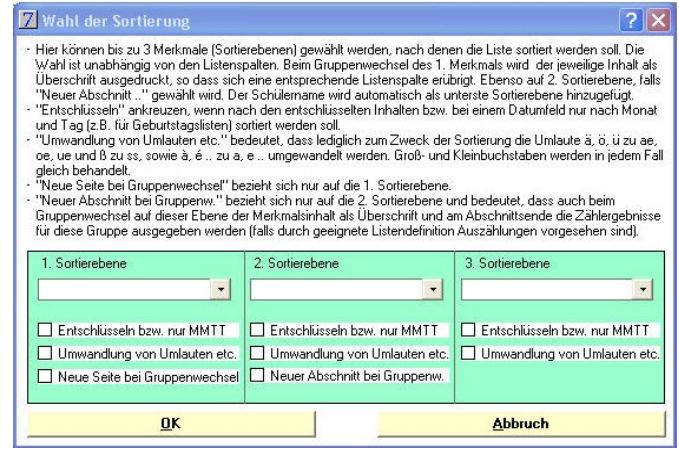

#### 4. Sortierung innerhalb der Spalten / Statistiken

- a.) Aufsummierung nach Geschlecht: Schaltfläche Optionen Gesamtzahl (männlich, weiblich)
- b.) Aufsummierung übriger Merkmale: Hierzu müssen Unterspalten definiert werden:

Unterspalten werden definiert, indem in der Spaltenüberschrift der entsprechende Merkmalsinhalt hinter ein Dollarzeichen (\$) geschrieben wird. Die Spaltenbreite kann mit ## erweitert werden. Mit dem Sonderzeichen @ (erreichbar durch Festhalten der Taste Alt Gr und Anschlagen der Taste Q) gefolgt von beliebigen Zeichen folgt eine Unterspalte, die die übrigen Merkmalsinhalte enthält.

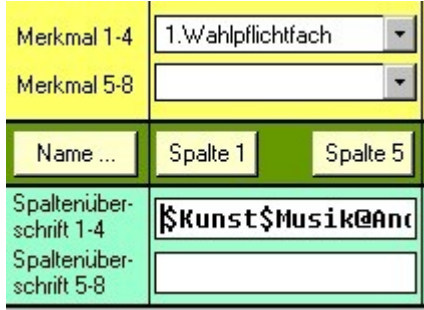

Beispiel: Erstellung einer Liste Wahlpflichtfach 1 - Kunst und Musik und "andere"

- Als Merkmal 1 "**1. Wahlpflichtfach**" auswählen
- Als Spaltenüberschrift eingeben: **\$Ku\$Mu@Andere**

#### 5. Besondere Auswahl

Bei definierbaren Listen lassen sich auch Suchformate einsetzen (wie unter Kapitel [I](#page-3-0) beschrieben).

Zum Beispiel können Sie alle Gastschüler ausfiltern, indem Sie als Vergleichsfeld **Gast**schüler wählen und als Vergleichswert "E" eingeben.

#### 6. Vorhandene Listen verwenden

- a.) Listendatei anklicken
- b.) Gewünschte Liste doppelklicken – Schalter "beenden" anklicken

#### 7. Speichern definierbarer Listen

- a.) Klicken Sie auf den Schalter "Listendatei"
- b.) Das Bildschirmfenster ist zweispaltig: "Bezeichnung der aktuellen Liste" – "Ausgewählte Liste"
- c.) Die aktuelle Liste ist mit der Bezeichnung "neu" vorbesetzt; wählen Sie einen sinnvollen Namen

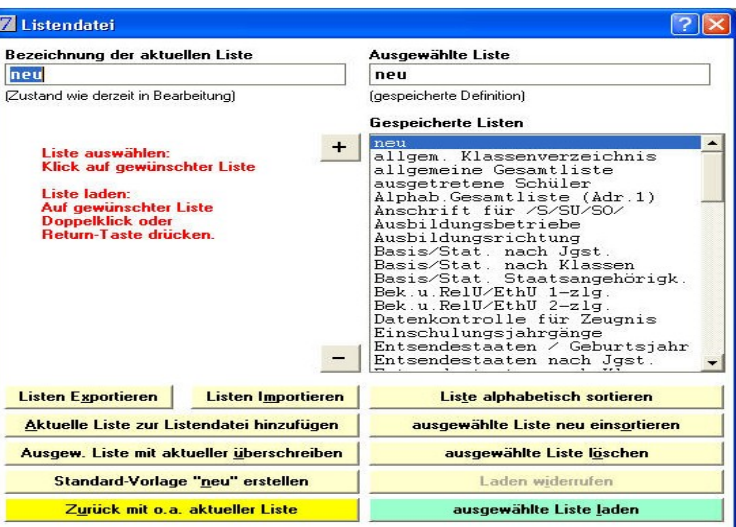

- d.) Sie können jetzt Listen hinzufügen, überschreiben, Standardvorlagen erstellen, oder zurück zur aktuellen Listendefinition gehen
- e.) In einem Fenster werden in der rechten Spalte alle gespeicherten Listen angezeigt
- f.) Sie können hier Listen einsortieren, löschen, widerrufen, oder laden

Stornieren

#### 8. Einbinden von Listen in die Berichtsbibliothek

Über die Menüs **DATEI – Pflegemenü – PFLEGE- Berichtsbibliothek** können Sie definierbare Listen in die Berichtsbibliothek einbinden.

a.) Klicken Sie auf **Def. Li-**[7] Standardberichte / Def. Listen in Berichtsbibliothek aufnehmen  $\overline{?}|\overline{\mathsf{x}}|$ **sten** einfügen .\.ausgetretene Schüler Interner Name: ausgetretene Schüler<br>Bericht gilt für Schulart: | AL | | .\.Alphab.Gesamtliste (Adr.1)b.) Wählen Sie eine Liste aus .\.allgem. Klassenverzeichni c.) Durch Doppelklick auf die .\.allgemeine Gesamtliste **Beschreibung des Berichts:** .\.ausgetretene Schüler<br>.\.Basis/Stat. nach Jgst. Liste können Sie der Liste erfordert Suchformat AUSTRITTE (wird automatisch eingefügt) .*Basis/Stat.* nach Klassen<br>.\.Basis/Stat. Staatsangehör einen Namen geben, sig ei-ner Schulart zuweisen und \.Entsendestaaten / Geburts; die Liste beschreiben Berichtsgruppe: O keine Gruppenzuordnung .Entsendestaaten nach Jgst C Etiketten  $O$  Formular  $O$  Gesamtlisten \.Entsendestaaten nach Klas d.) Ordnen Sie die Liste einer **@** Klassenliste ○ S<u>o</u>nstige O dr Berichtsgruppe zu .Praktikumsbetriebe1 □ erscheint bei Strg+D □ Uersetzungsliste Sort Nach Jahrgangsstufe/ e.) Listen, die Sie nicht mehr Dialogaufforderung automatisch anzeigen Sort nach Ausbildungsricht. □ Dialogaufforderung für jeden Schüler benötigen, können Sie lö- $\left| \cdot \right|$ Prüfungsliste Def. Listen einfügen Übersicht Drucken Hilfe schen Bericht einfügen  $\overline{\phantom{a}}$  Löschen Dialoge definieren

# 9. Übungen

- a.) Elternbeirats- und Schulsprecherliste
	- Erweitern Sie den internen Schlüssel "Merker1" um: Elternbeirat (B), Vorsitzender (V), Vertreter (2), Klassenelternsprecher (E)

**Beenden** 

- Erweitern Sie den internen Schlüssel "Merker 2" um Klassensprecher (K), Vertreter (2), Schulsprecher (S), Vertreter (V)
- Dann fertigen Sie an: eine Liste der Angehörigen des Elternbeirates eine Liste für die Klassensprecherversammlung bzw. Wahl des Schulsprechers bereit stellen

Hinweis: Merkerschlüssel sind einstellig; es werden Suchformate benötigt

b.) Geburtstagsliste

Erstellen Sie eine Geburtstagsliste (definierbare Liste) mit Schülername Klasse und Geburtsdatum. Die Liste soll nach dem Geburtstag (nicht nach dem Geburtsdatum!) sortiert sein.

c.) Fehlenden Unterlagen

Die Verwaltungsangestellte möchte folgende "fehlende Unterlagen" bei neuen Schülern ver-merken können: Staatsangehörigkeitsnachweis (S) -Aufenthaltsgenehmigung (A) - Nachweis der Erziehungsberechtigung (E) - Gastschulantrag (L) - Weitere Telefonnummer (W) - HSB-Geld (H) - GTB-Geld (T) - Antrag auf 10. Schuljahr (0)

d.) Statistik über die Verteilung der Geburtsjahrgänge auf die Klassen Sie benötigen eine Statistik, wie die Geburtsjahrgänge auf die einzelnen Klassen verteilt sind. Dabei sollen Jungen und Mädchen getrennt erfasst werden!